## **FORGOTTEN PASSWORD**

If you have forgotten your password, select the red *Forgotten password* link underneath the login button on the Login page.

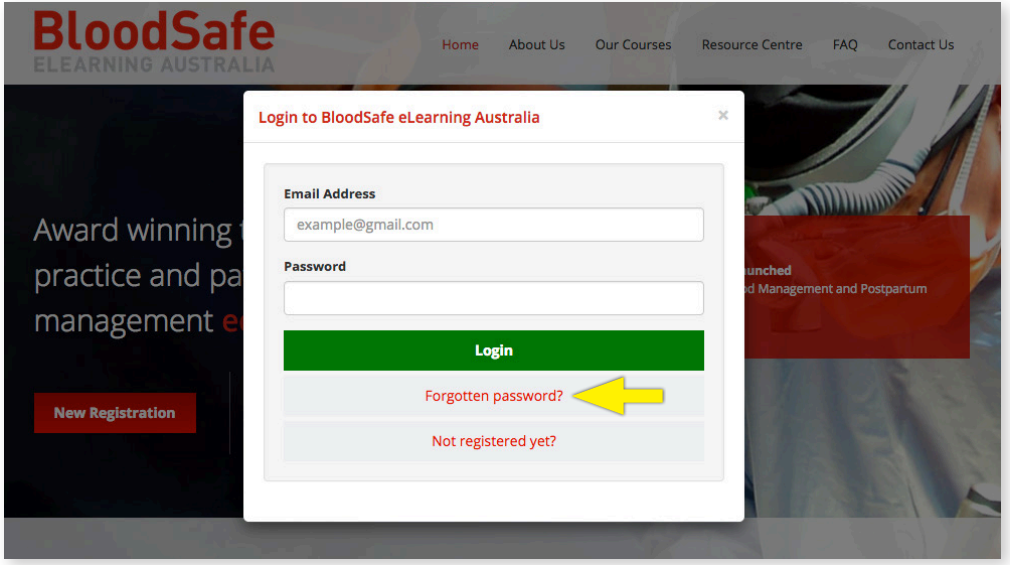

After selecting the Forgotten password link, the 'Forgot password?' page (below) should appear. Type in the email address you used to register. You may be required to solve a CAPTCHA puzzle as a security check. Then select *Reset my password.*

If you enter an email address that has previously been registered, an email will be sent to that address with instructions on how to reset your password.

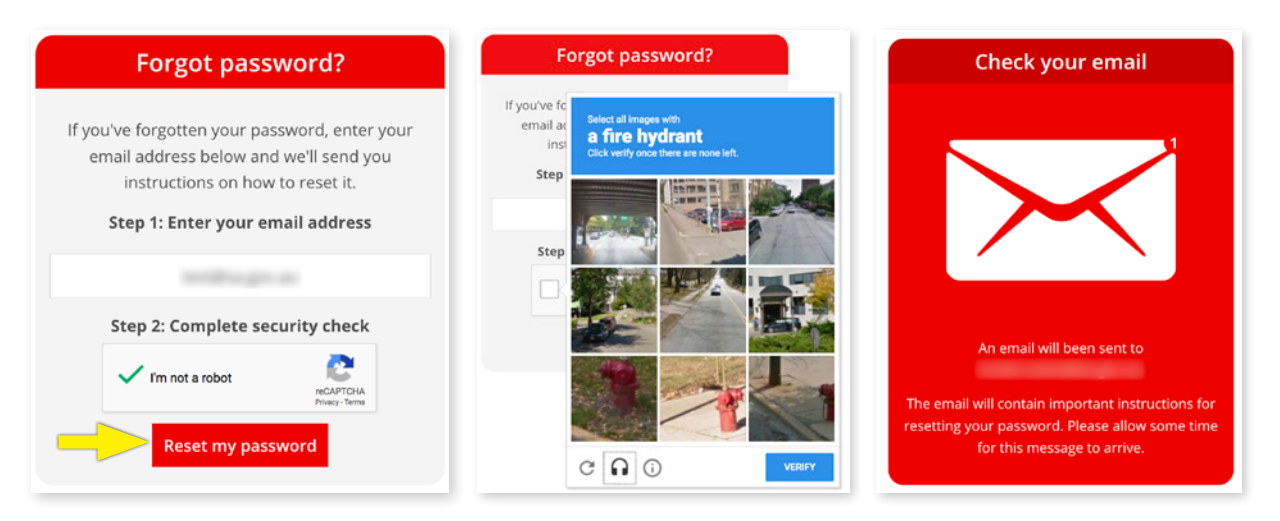

**NOTE:** Do not use the forgotten password function if you know that your email address is incorrect (eg it contains a spelling mistake or you can no longer access the email address) as the email will not be received. You will instead need to contact the Helpdesk [\(support@bloodsafelearning.org.au](mailto:support%40bloodsafelearning.org.au?subject=)) to amend your record.

## **FORGOTTEN PASSWORD**

You then need to open your emails. There should be an email called 'Reset your Bloodsafe eLearning Australia password' which contains a web link to reset your password. Sometimes this email goes to the junk/spam folder if you cannot see it in your inbox.

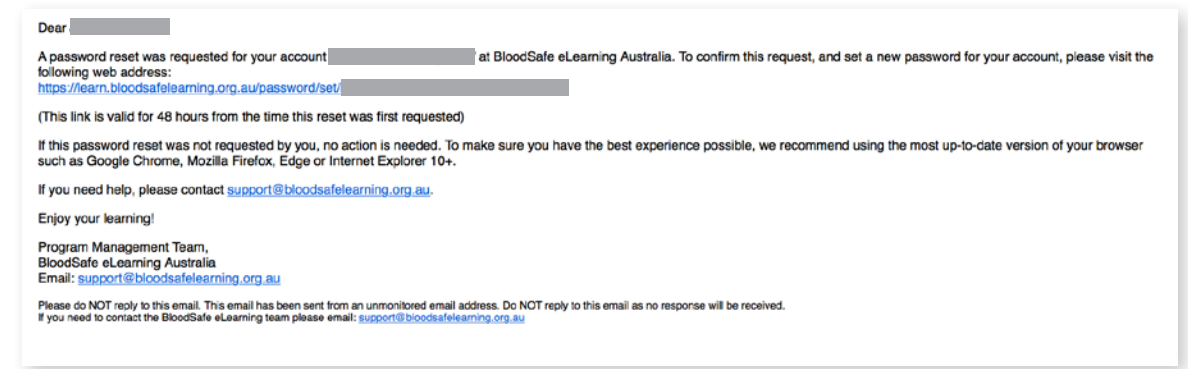

Select the link (or copy and paste the web link into an Internet browser) and the following page should display:

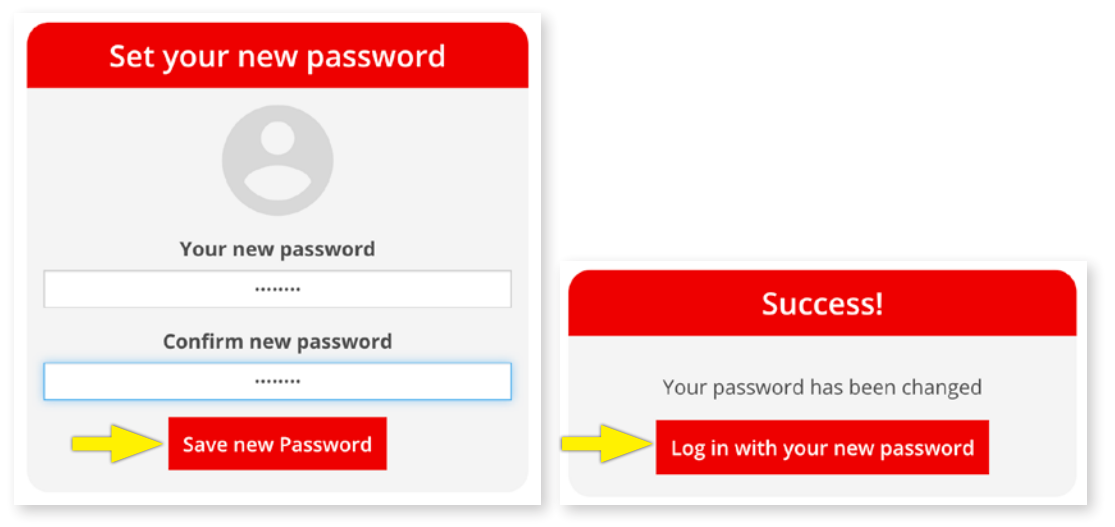

Type in a password which must have at least 8 characters. There are no rules set (eg it doesn't need to contain numbers, symbols or capitals).

Select *Save new password*, then you should be taken to the My courses page and will be logged in.

If you select the link in the Password reset email and it has been more than 48 hours from the time the reset was first requested, then this message (right) will display:

You will then need to recomplete the forgotten password procedure as outlined above.

## Oops

It looks like you're trying to reset your password, but either:

- . Your password link has expired. Request a new password reset link here. Your link is valid for 48 hours
- The url is incorrect. If you've copied and pasted the link from your email, make sure you've copied all the characters.

If you need a new link, you can get a new password reset link here.

11/2018